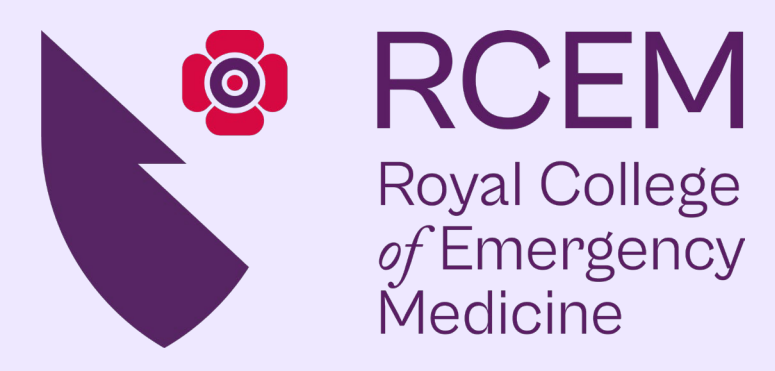

# RCEM QIP Portal User Guide

## [rcem.casecapture.com](https://rcem.casecapture.com/pages/home)

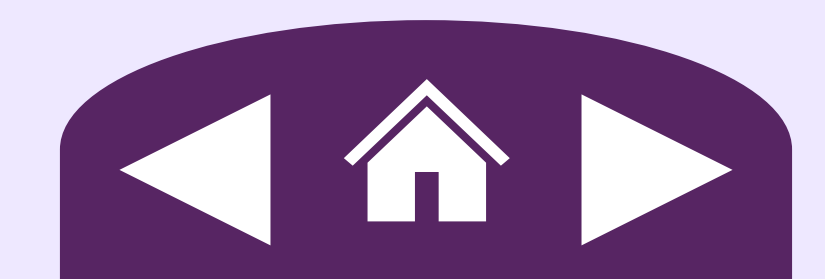

<span id="page-1-0"></span>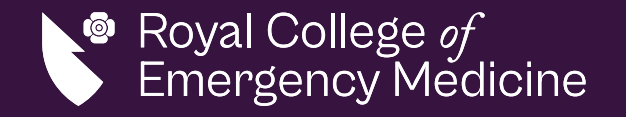

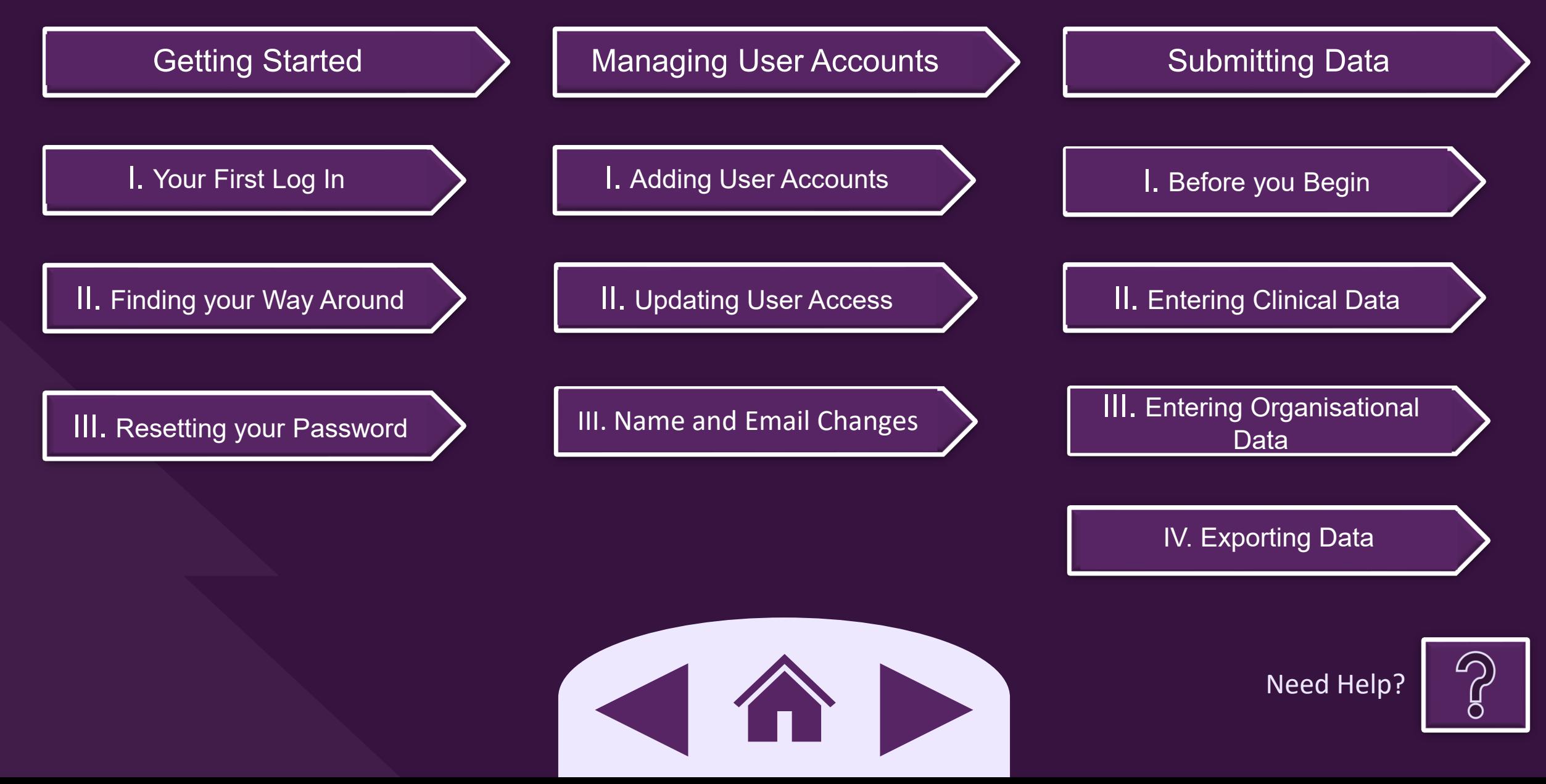

<span id="page-2-0"></span>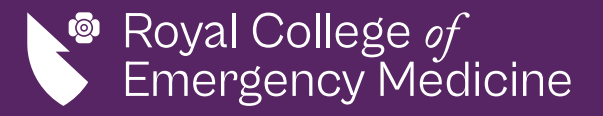

### Your First Login

After your account is created, you will receive an email from [noreply@casecapture.com](mailto:noreply@casecapture.com) containing the instructions to complete your first login and set your password.

noreply@casecapture.com <noreply@casecapture.com To:

Welcome to CaseCapture, you have been setup with a username of myemail@email.com

Please set your password by clicking the following link: Set Password. This Link will expire in 15 minutes.

If you don't set your password in 15 minutes follow the steps below to reset your password.

- 1. Go to this link rcem-uat.casecapture.com.
- 2. Click the login button
- 3. Click 'Forgotten your password?' and follow the steps to reset your password

No email received? Checked your junk/spam? Click on the icons below to contact the [Q](#page-13-0)uality Te[am.](mailto:rcemqip@rcem.ac.uk?subject=No%20login%20email%20received)

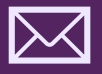

[Home](#page-1-0) **Sand Started [Managing User Accounts](#page-5-0) [Submitting Data](#page-9-0)** 

<span id="page-3-0"></span>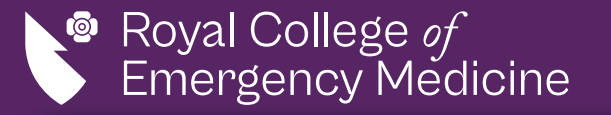

## Finding your Way Around

I. You will find a drop-down menu in the top right corner of the website Use this menu to navigate between the different QIPs you are participating in and if you work at multiple EDs, which hospital/s you are working with. II. You will find a circle user icon in the top left corner of the website Use this menu to go to your profile or log. My studies [Need Help?](#page-13-0)[Home](#page-1-0) **Sand Started [Managing User Accounts](#page-5-0) [Submitting Data](#page-9-0)** 

<span id="page-4-0"></span>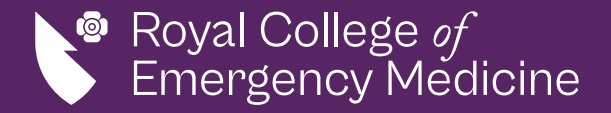

## Resetting your Password

Please use the [reset password service](https://rcem.casecapture.com/account/ResetPasswordRequest.aspx) to reset then create a new password for your account.

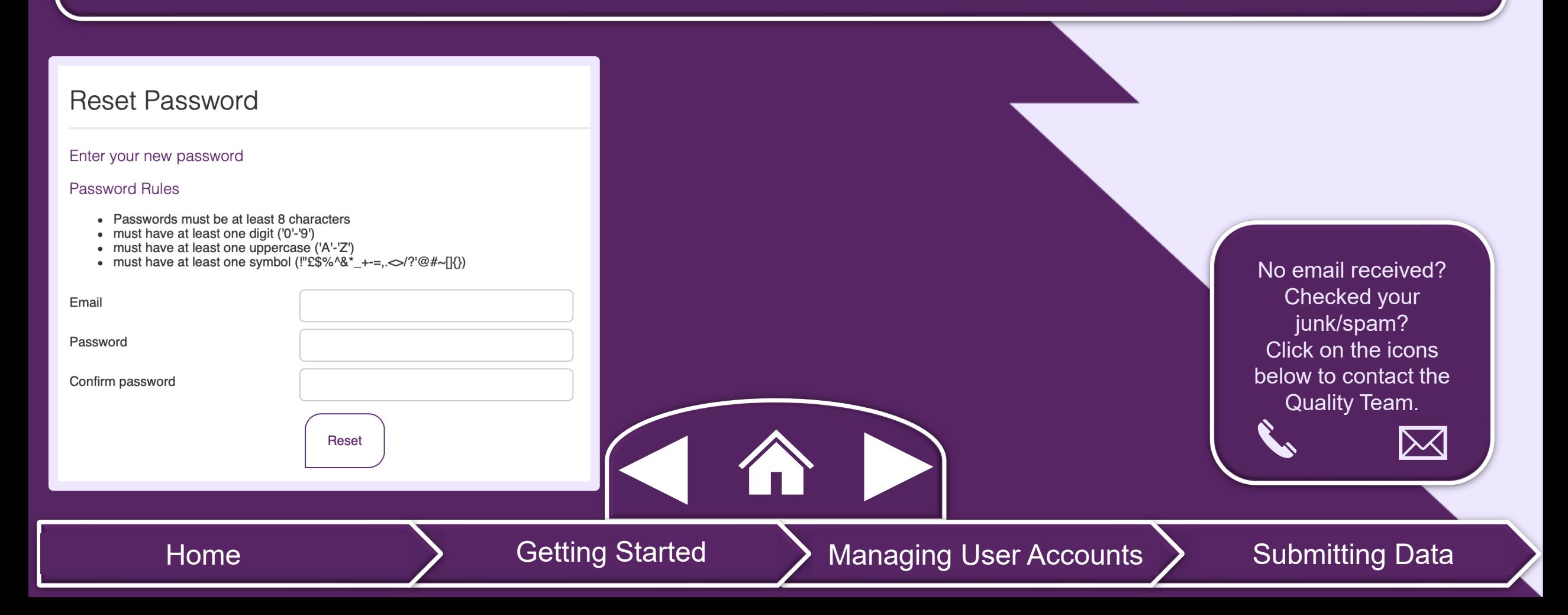

<span id="page-5-0"></span>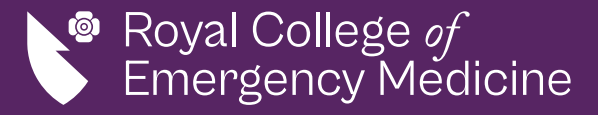

cannot add accounts

 $\sqrt{a}$  are added to each

r Accounts

[Submitting Data](#page-9-0)

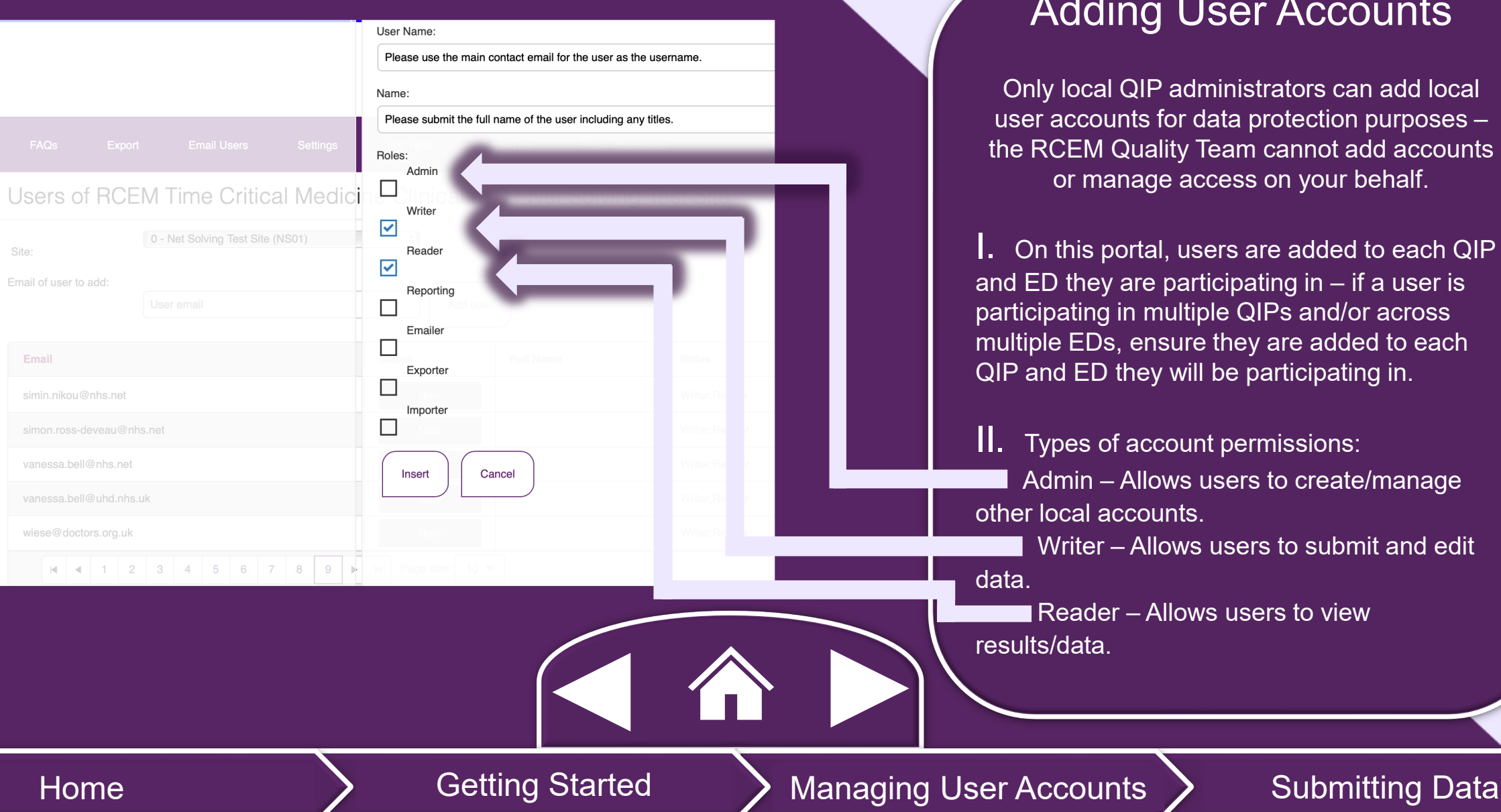

<span id="page-6-0"></span>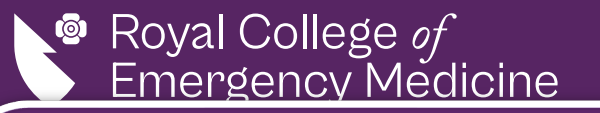

#### Adding User Accounts – Cont.

I. The local QIP admin will select the relevant QIP and then select *User* from the top bar menu, leading to the *User Management* page for the QIP.

II. Using the *Add User* field, they will enter the new user's email address, select *Add User* and complete the form that opens.

 $'$ III. Once completed, the QIP Admin will select *insert* and the user will receive an email from <u>noreply@casecapture.com</u> confirming they now have access to the QIP.

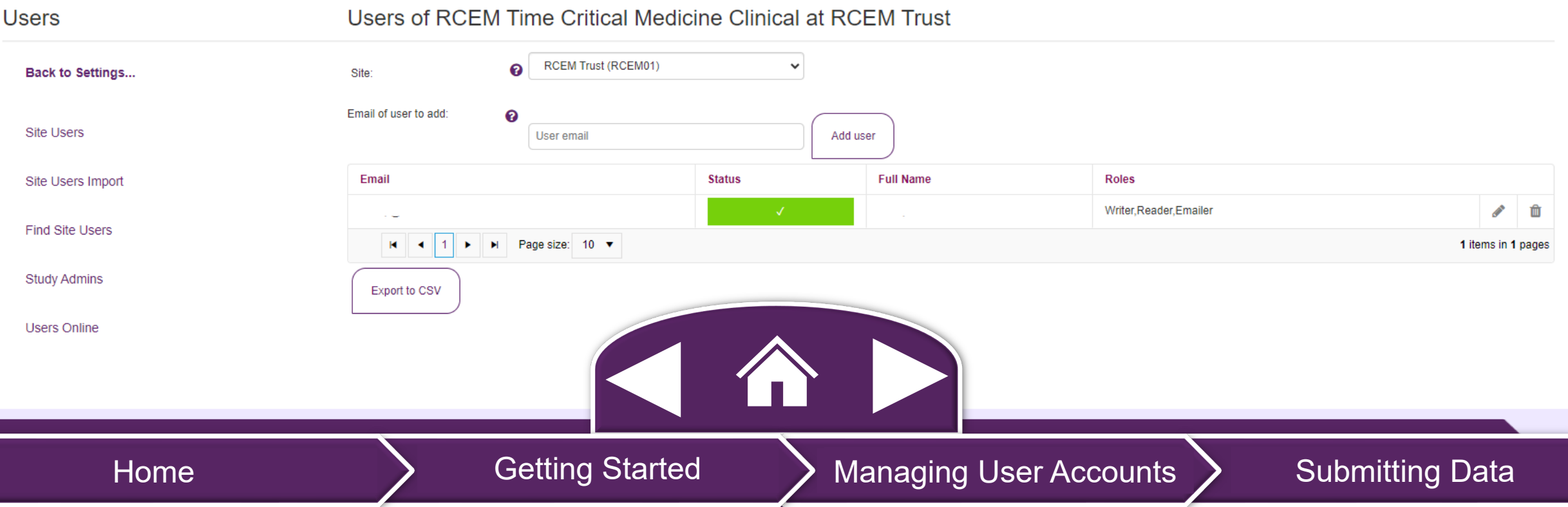

<span id="page-7-0"></span>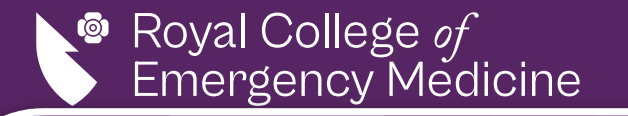

### Updating User Access

Only local QIP administrators can update local user accounts for data protection purposes – the RCEM Quality Team cannot manage access on your behalf.

 $II.$  QIP admin will select the edit icon  $\mathcal N$  to update or change user access.

III. QIP admin will select the delete icon **f** to remove user access.

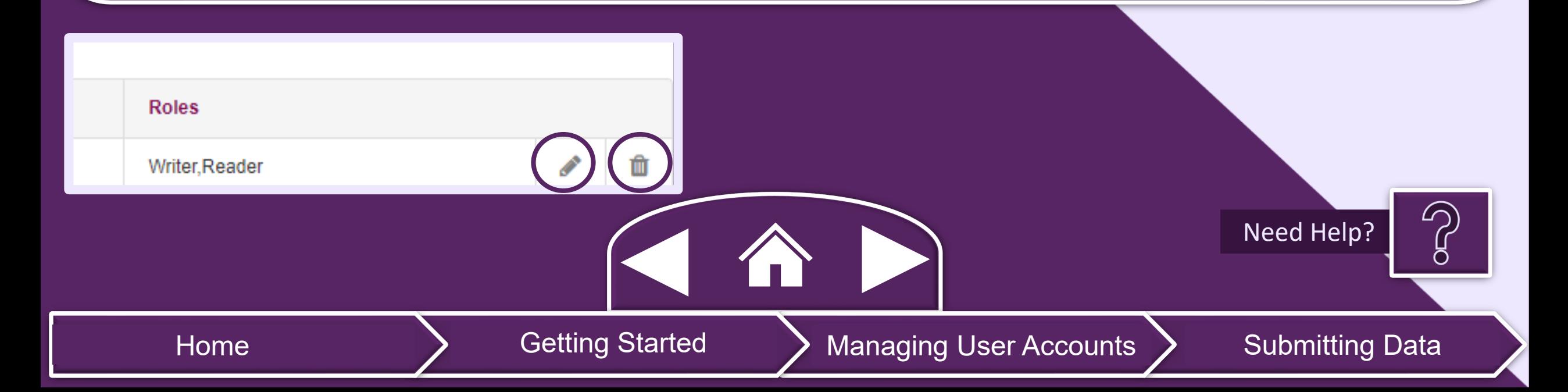

<span id="page-8-0"></span>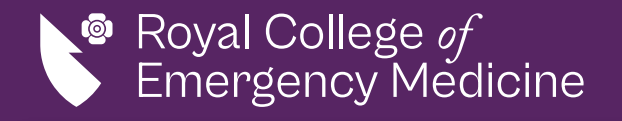

### Name Changes

Users can change their name by logging in and going to the *My Profile* section in the top right-hand corner.

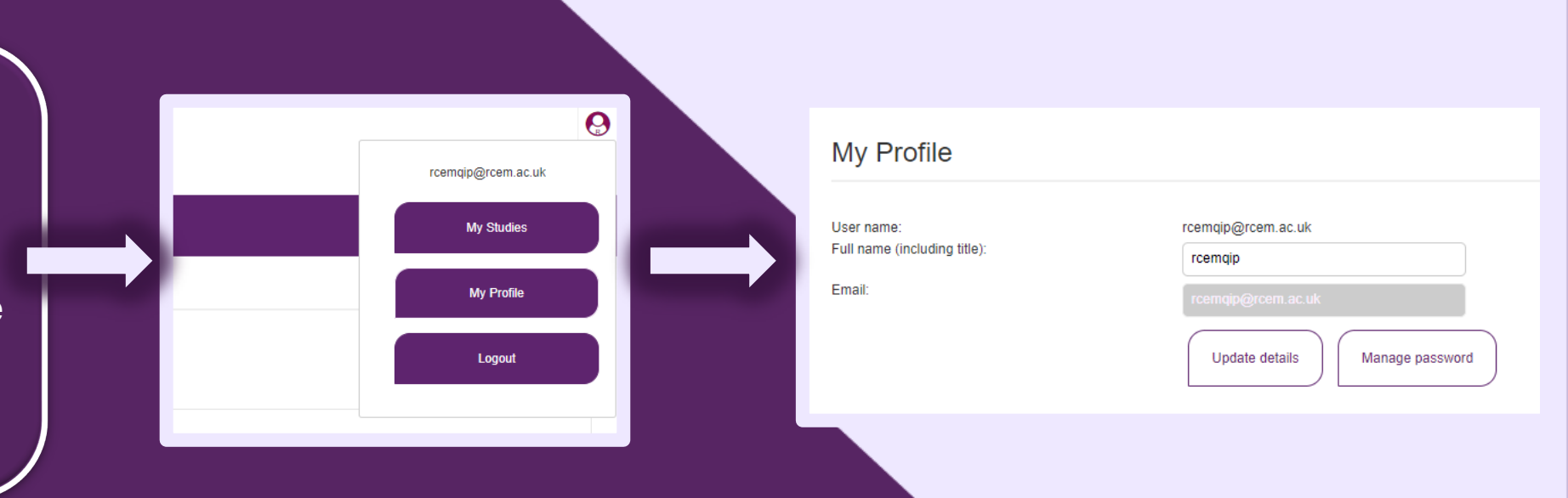

www.rcem.ac.uk 9

### Email Changes

I. Users email addresses cannot be changed on the portal. If your email changes, you will need to contact one of your QIP leads to create a new account for you.

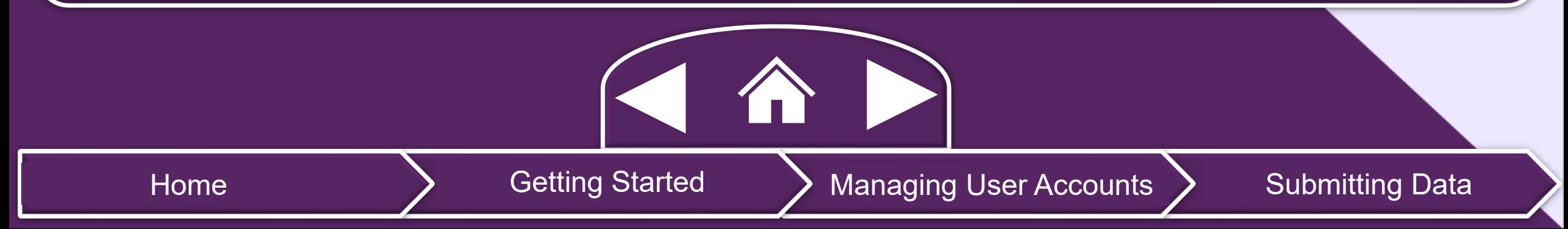

<span id="page-9-0"></span>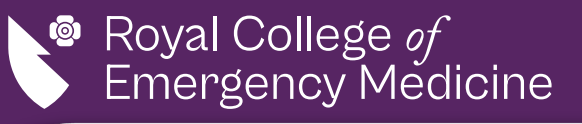

### Before you Begin…

- For each record, its status is shown by the colour of the record/section, including if mandatory data is missing.
	- I. Once a case is complete, you should lock the record.
	- II. If a case is incomplete or has errors, it is not yet submitted and does not count towards the QIP.
- II. To search for a record, you can select the *Show search* button and search the existing records.
- III. To unlock/delete a record, the QIP Admins must contact RCEM by email with the case number.

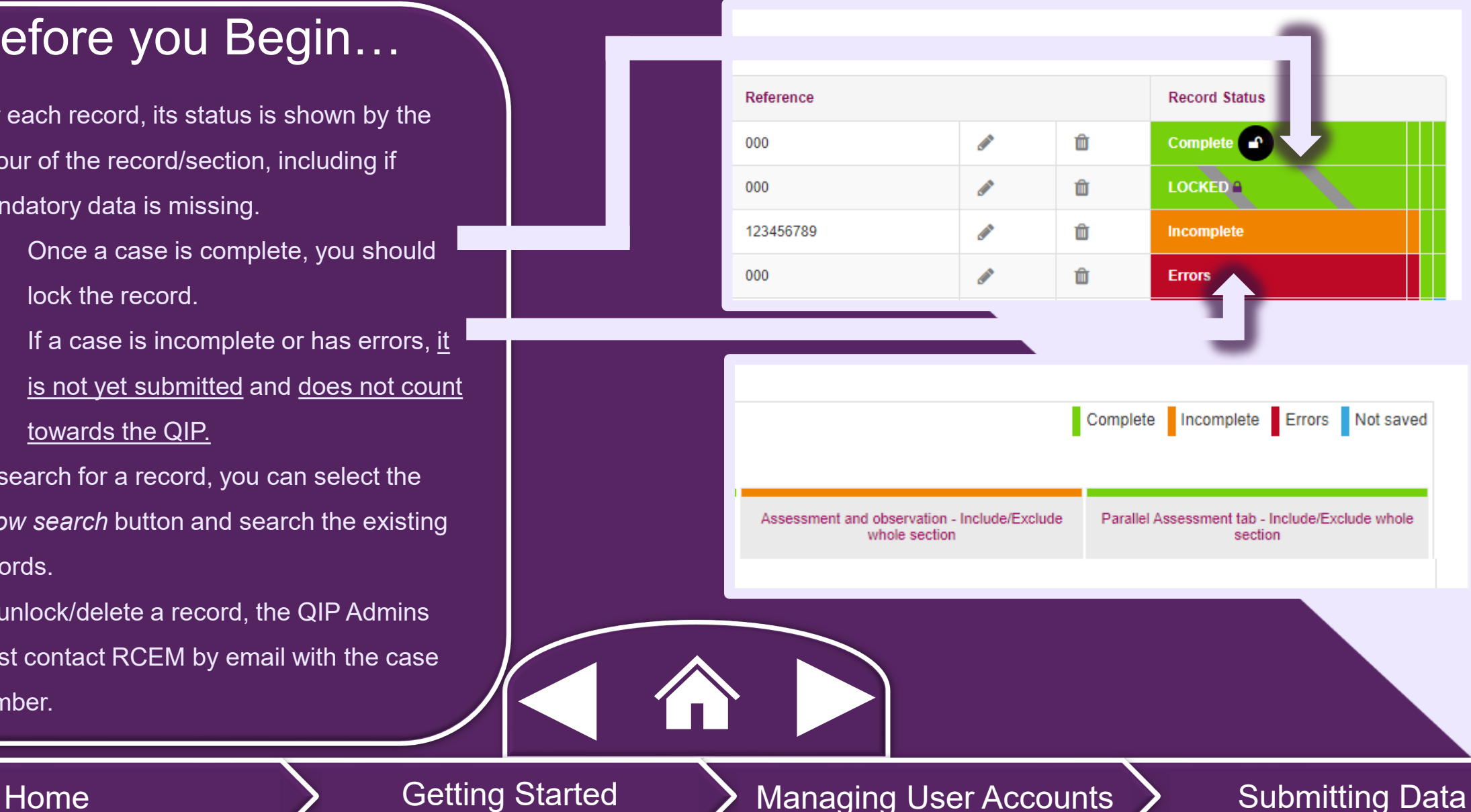

<span id="page-10-0"></span>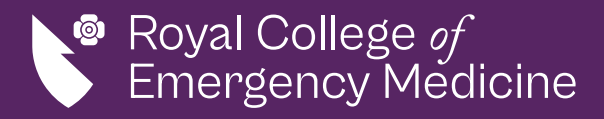

#### Entering Clinical Records

- I. Select the QIP you will be submitting clinical records for either through the *My Studies* page and selecting the edit icon **or** or by using the top right drop-down menu.
	- If you have access to multiple EDs, ensure the correct ED is showing in the top right drop-down menu before continuing.
- II. To create a new record, select *Add record.*
- III. To view/edit an existing record, select the edit icon.
- IV. To lock a complete record, select *Lock record* or the lock icon.

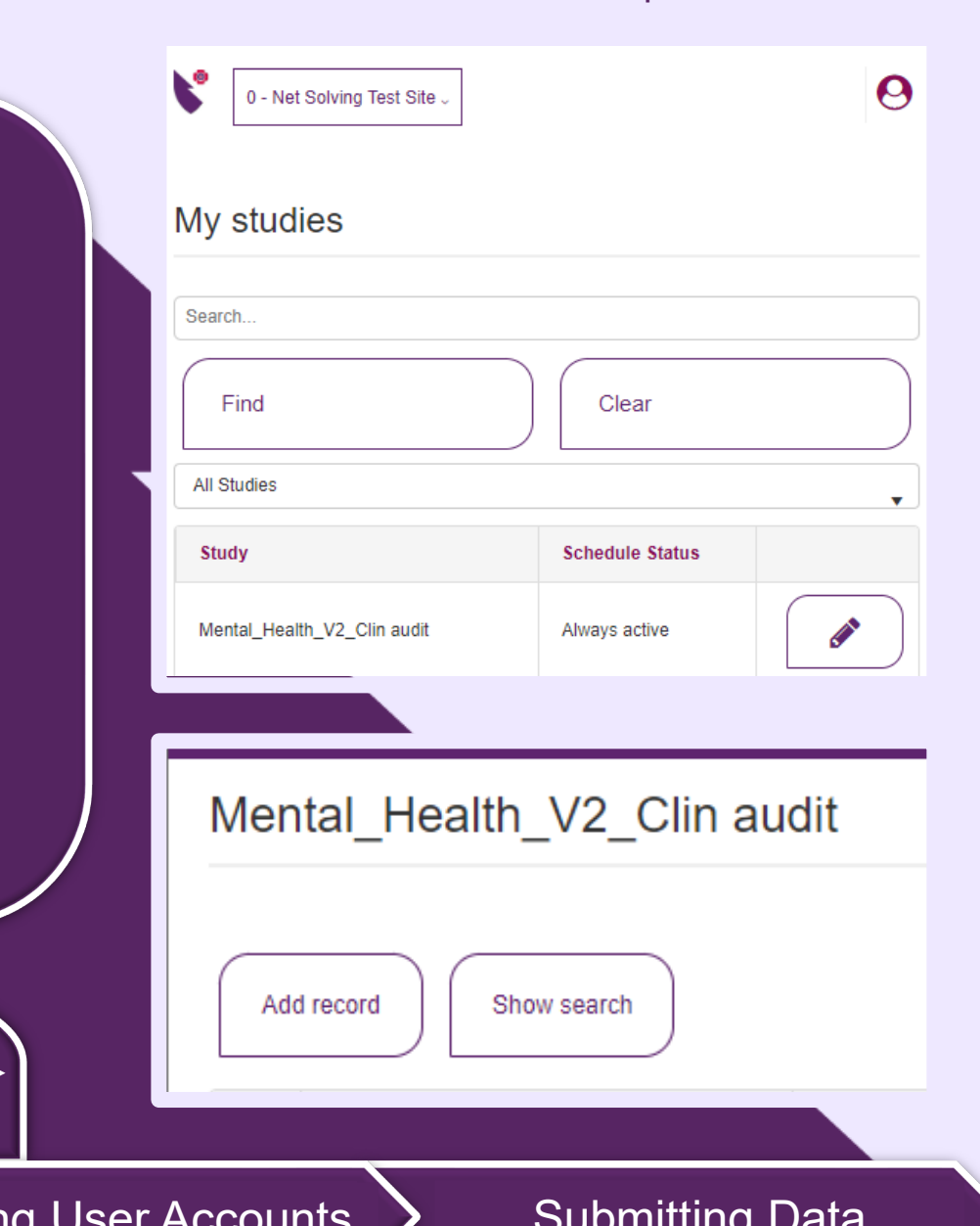

rcem.casecapture.com 11

<span id="page-11-0"></span>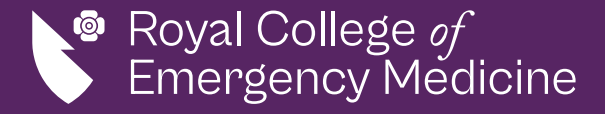

## Entering Organisational Data

- Select the QIP you will be submitting clinical records for either through the *My Studies* page and selecting the edit icon  $\mathscr{I}$  or by using the top right drop-down menu.
	- If you have access to multiple EDs, ensure the correct ED is showing in the top right drop-down menu before continuing.
- II. To create a new record, select *Add record.*
- III. To view/edit an existing record, select the edit icon.
- IV. To lock a complete record, select *Lock record* or the lock icon.

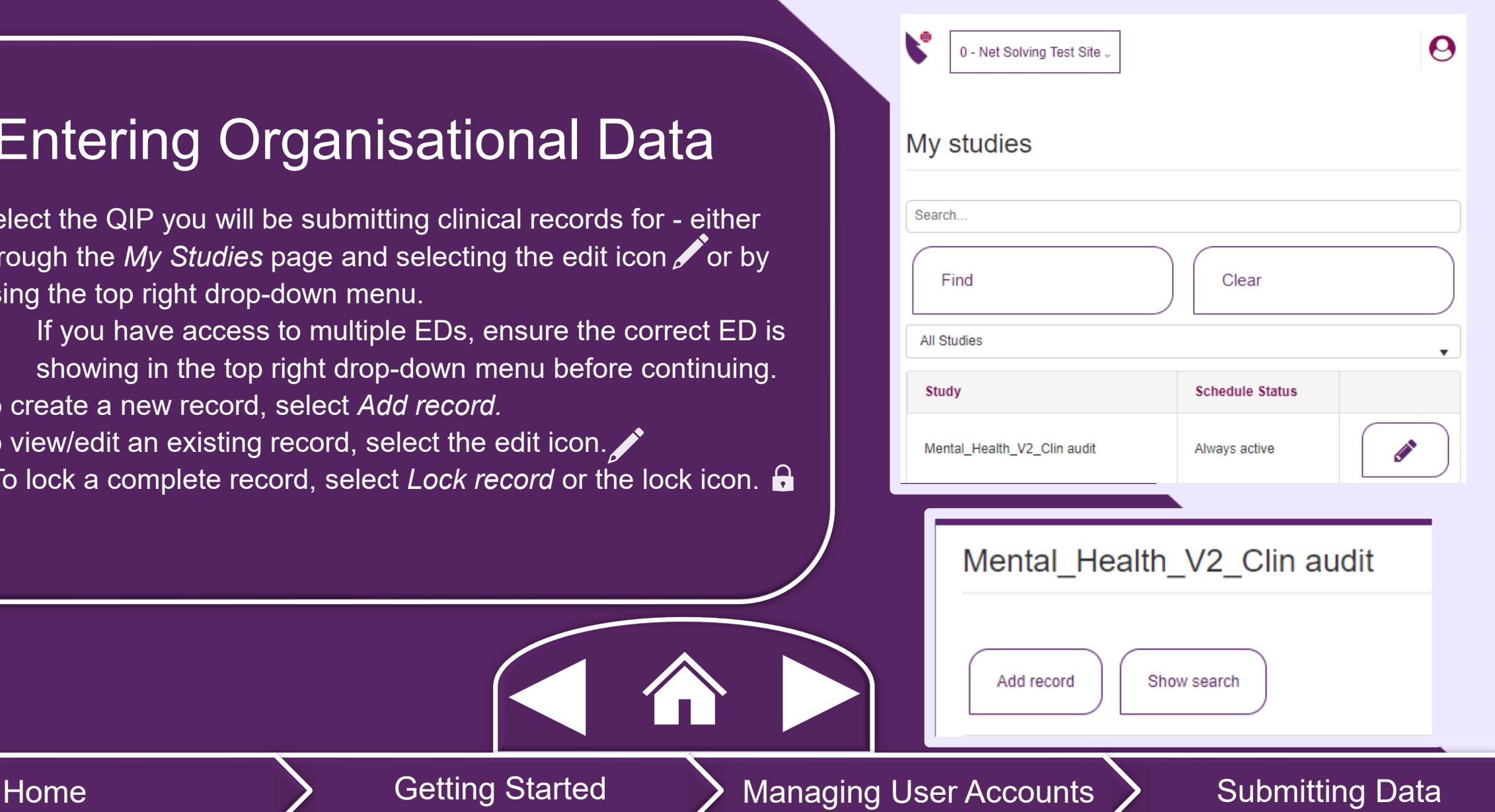

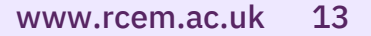

<span id="page-12-0"></span>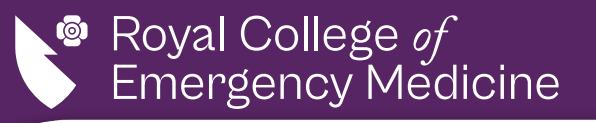

### Exporting Data

- I. Only users with export access can export their site's raw data.
- II. To do this, go to the top menu bar and select the export tab.

III. All files will be [encrypted](https://rcem.casecapture.com/StudyCommon/Export) and require a password.

- IV. To open the file, you will need to use a tool like 7-zip ([www.7-zip.org\)](http://www.7-zip.org/) that allows encrypted files to be opened.
- Once you have selected your site and date, you can then download the data by clicking one of the export options.

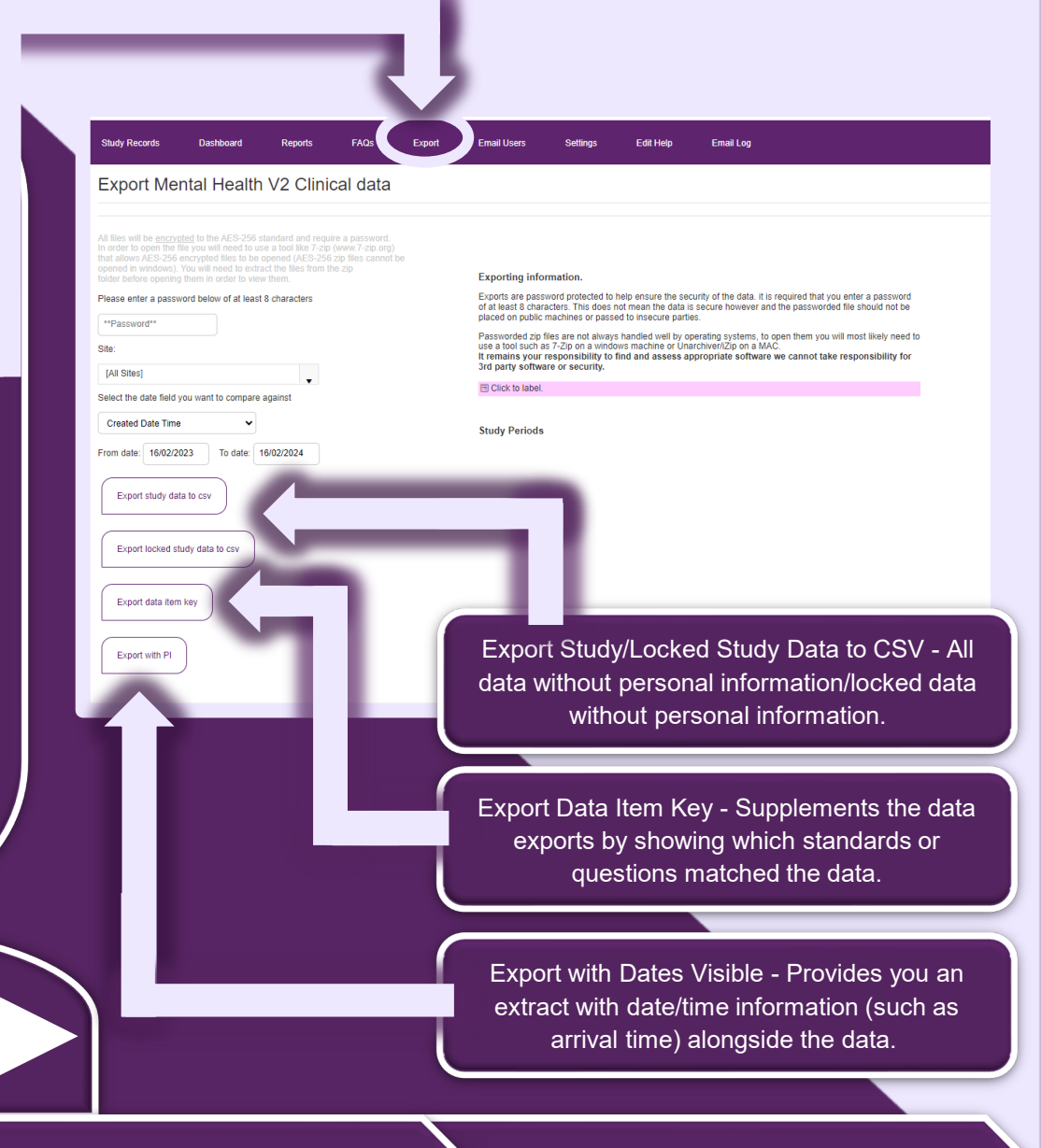

[Home](#page-1-0) **Sand Started [Managing User Accounts](#page-5-0) [Submitting Data](#page-9-0)** 

<span id="page-13-0"></span>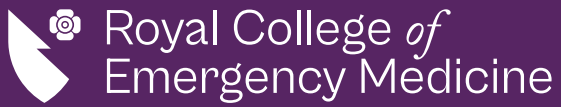

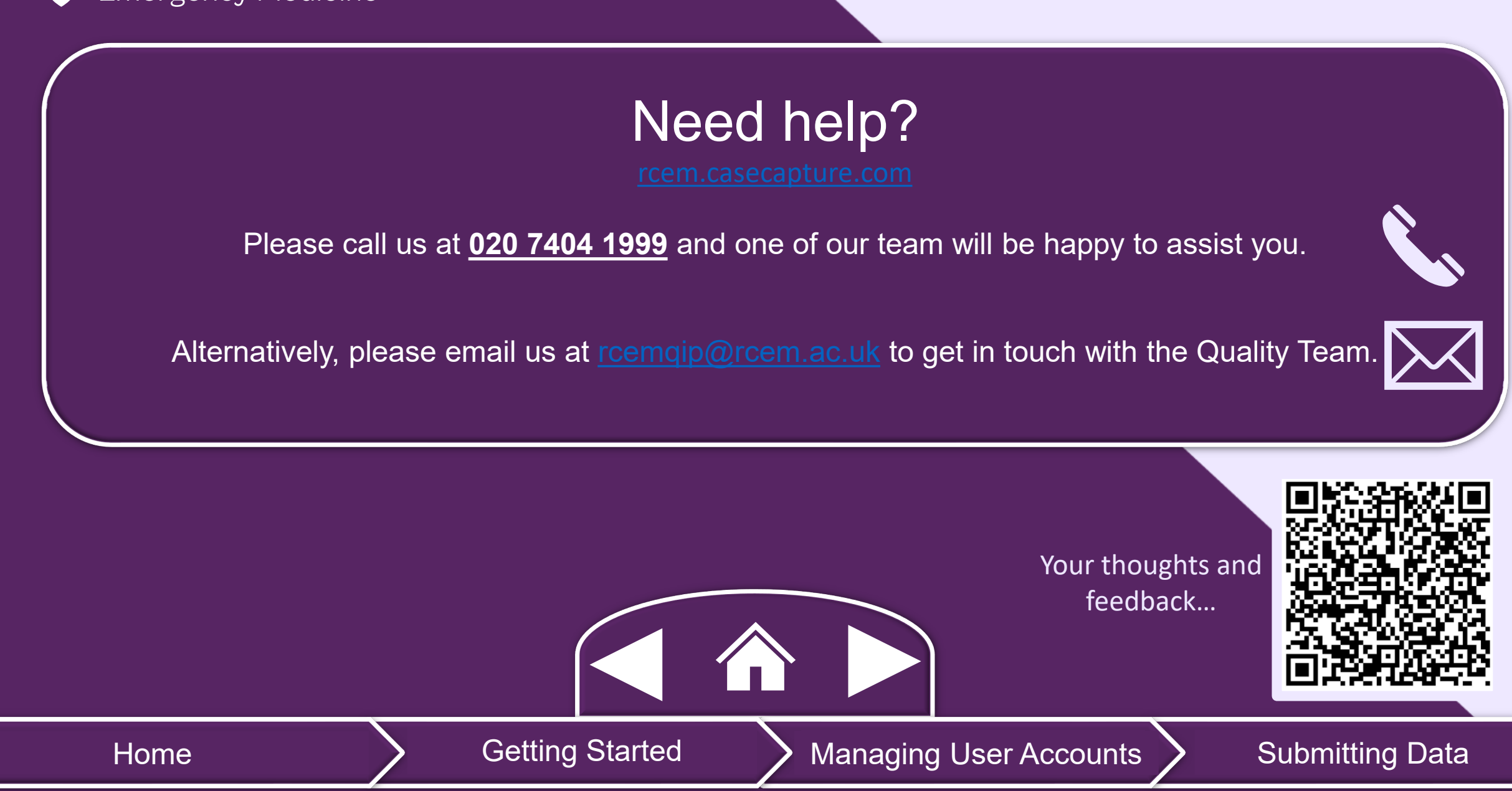